# **Video: adding a comment dashlet**

01/31/2024 1:28 pm EST

This guide will walk you through the steps to add a comment dashlet to a dashboard.

Your browser does not support HTML5 video.

### **1. Go to [insightstore.civicscience.com](https://insightstore.civicscience.com/)**

#### **2. From the landing page, click***Dashboard* **in the left navigation pane.**

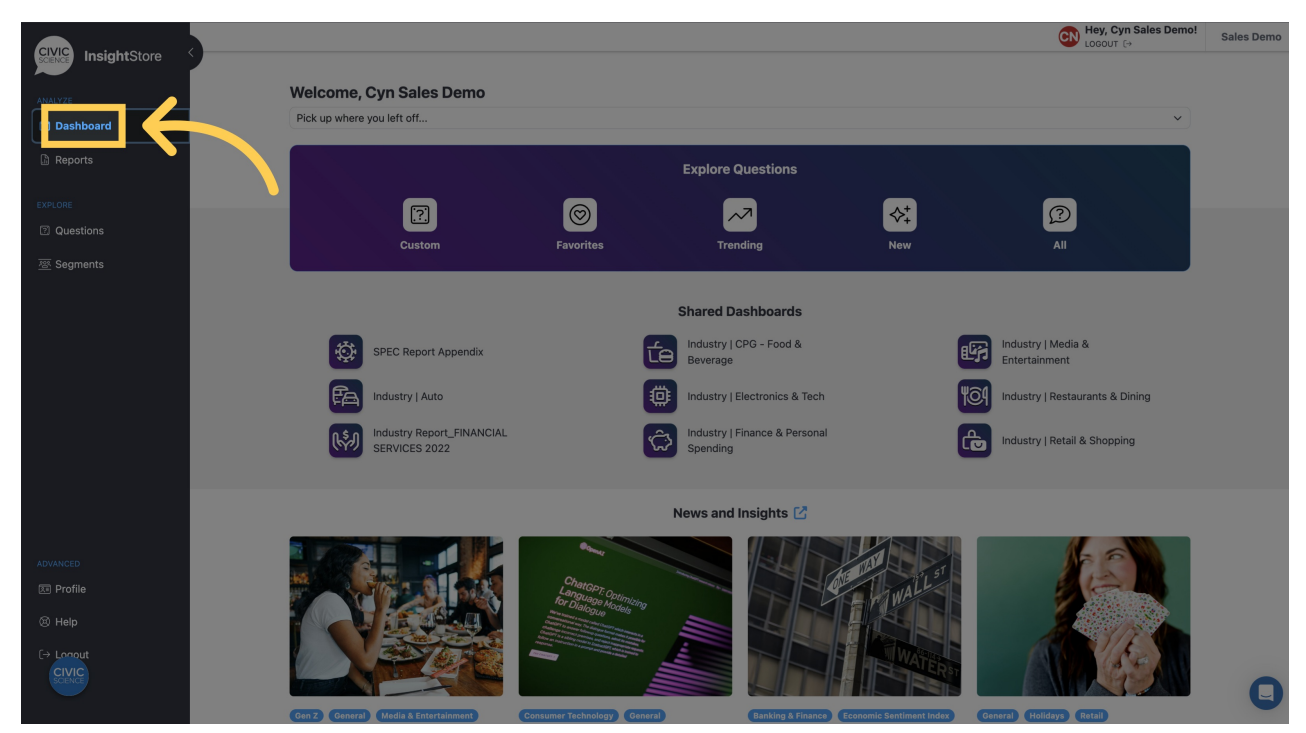

**3. Choose your dashboard from the dropdown menu.**

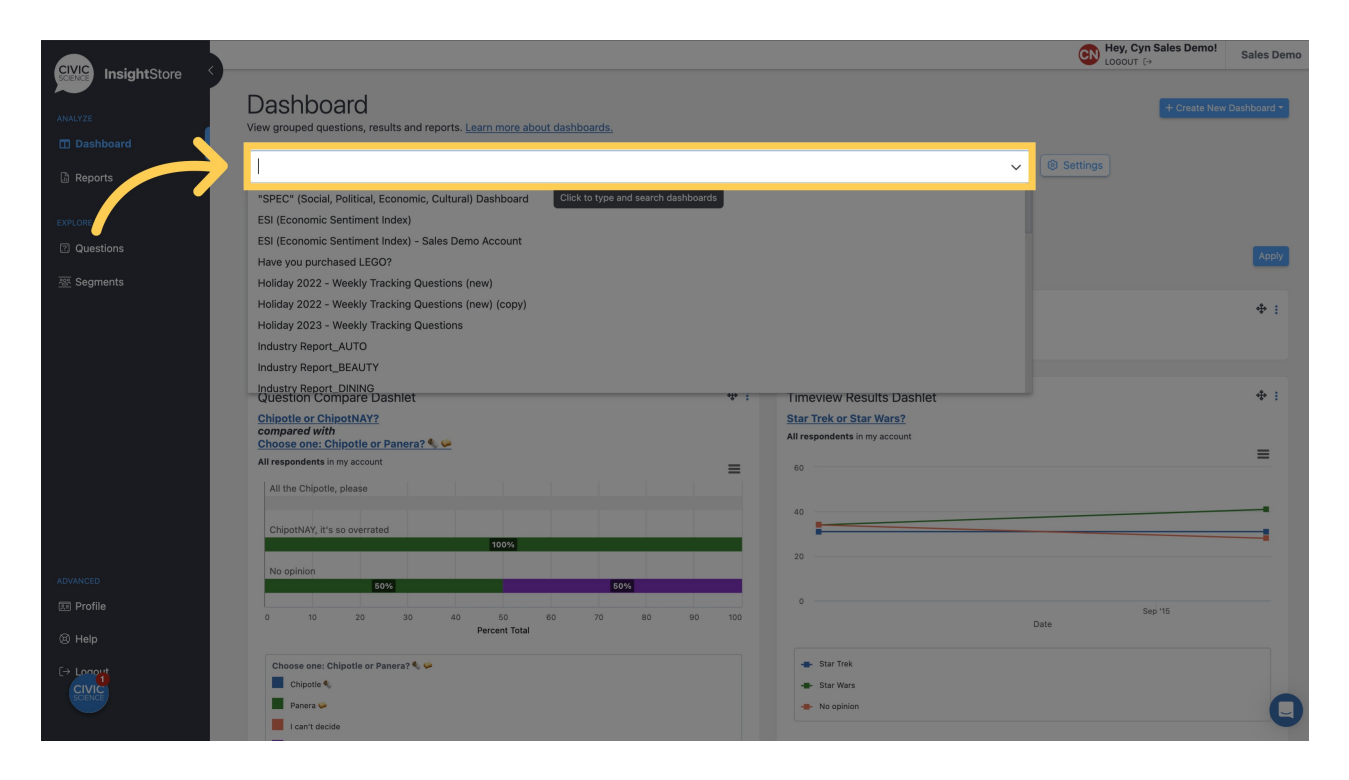

#### **4. Go to the bottom of the dashboard and click***Add New Dashlet***.**

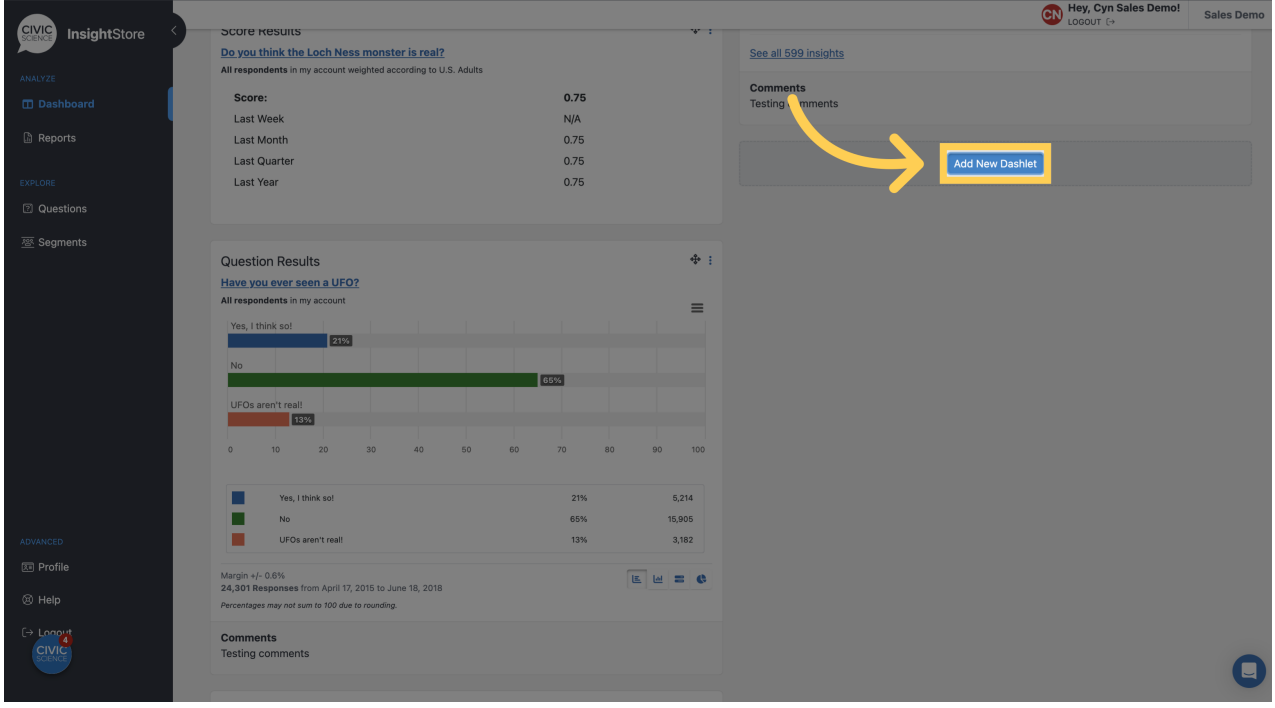

**5. Select** *Comment* **from the dropdown menu.**

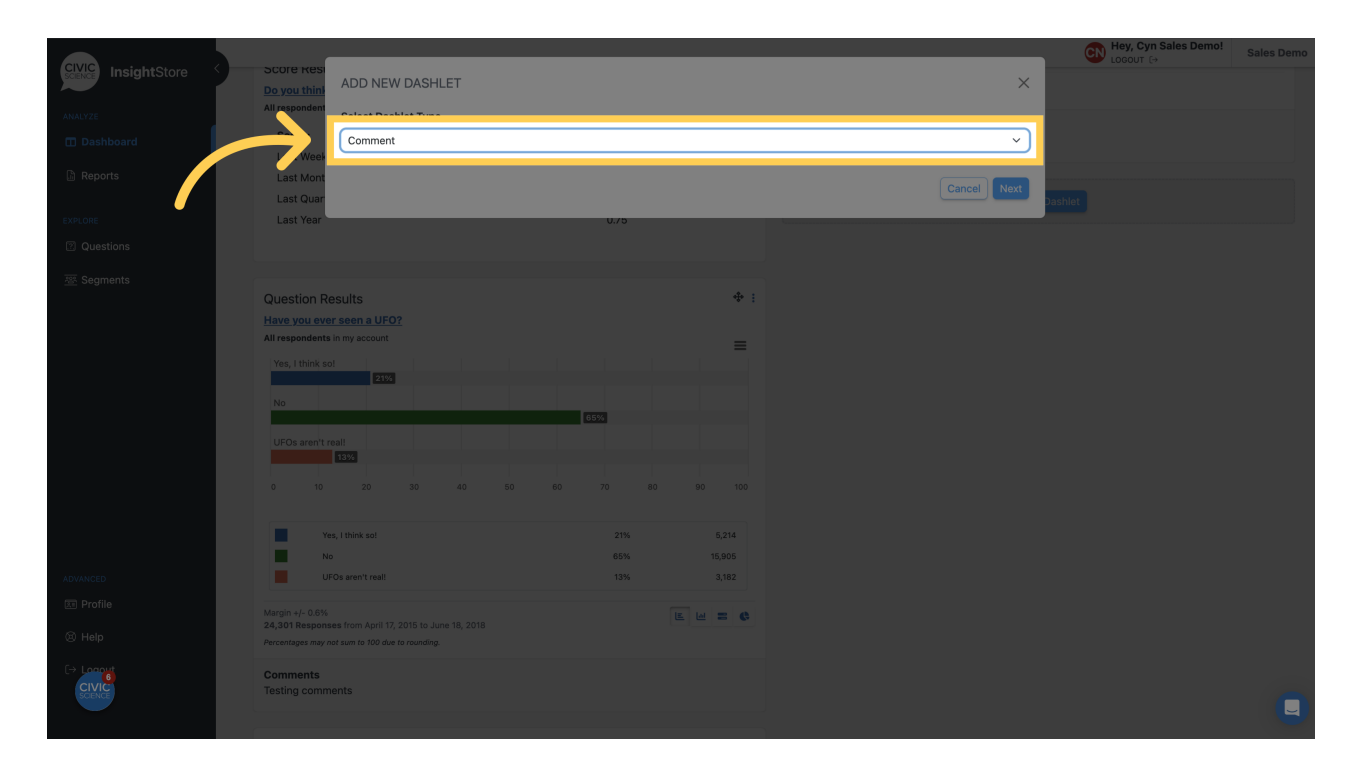

#### **6. Click** *Next* **to continue.**

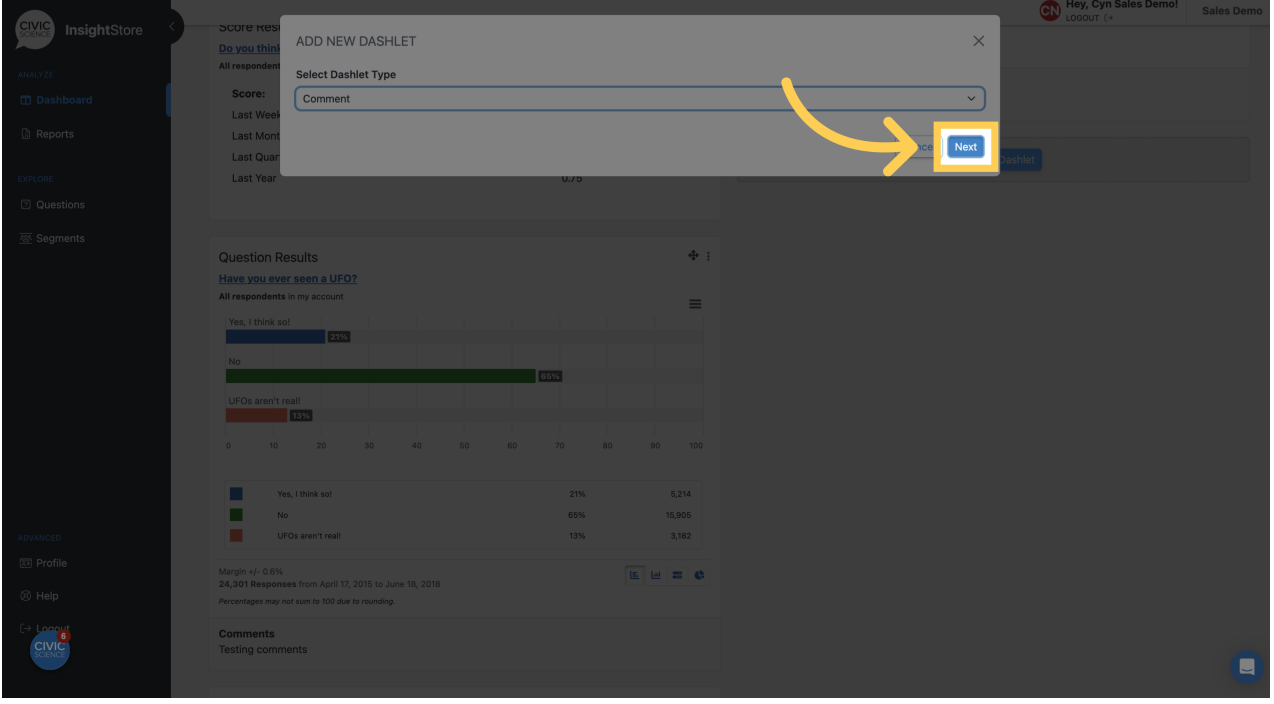

**7. Give your dashlet a descriptive name.**

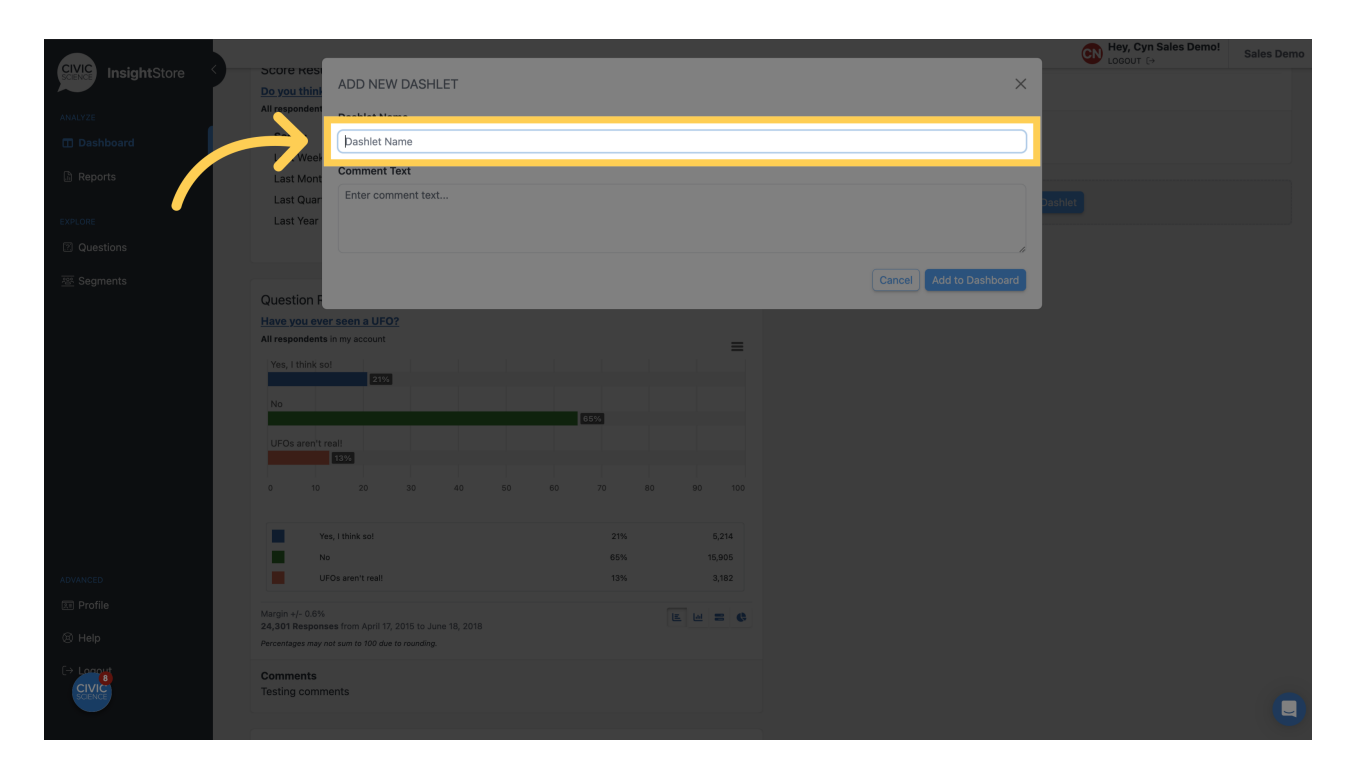

#### **8. Enter the comment text. You may use basic [markdown](https://www.markdownguide.org/cheat-sheet) for formatting.**

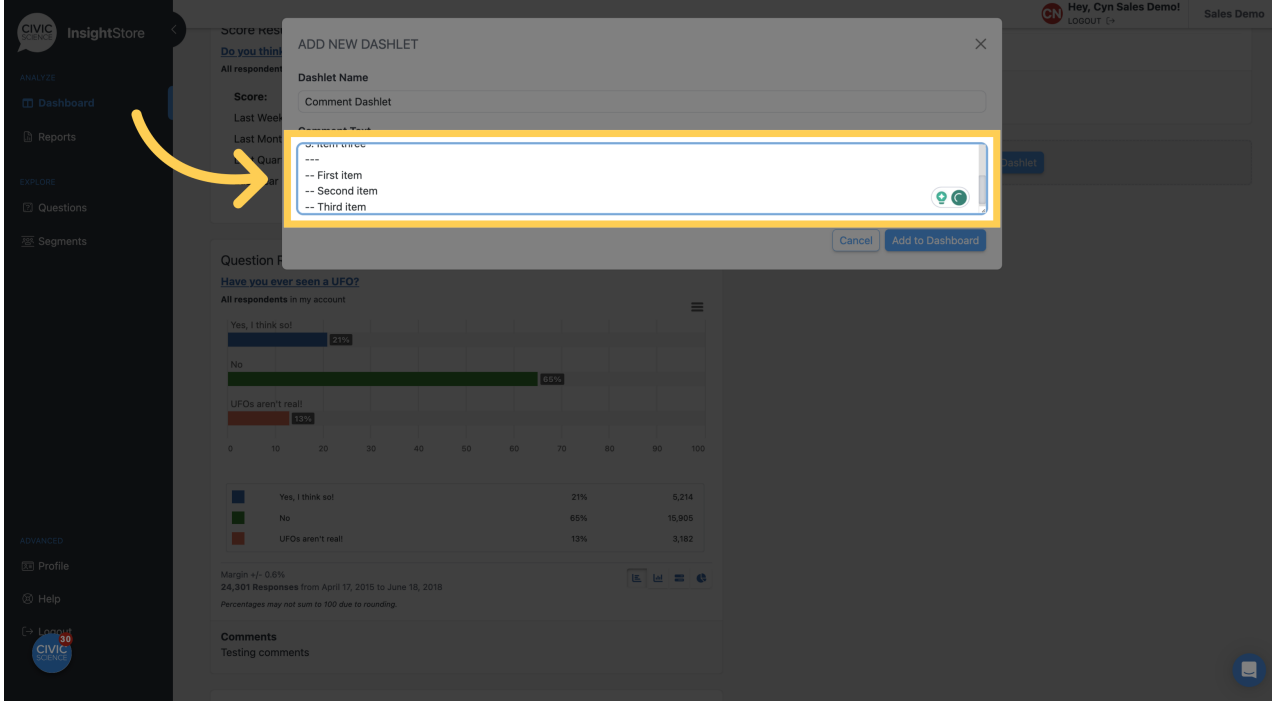

**9. Click** *Add to Dashboard* **and view your new dashlet.**

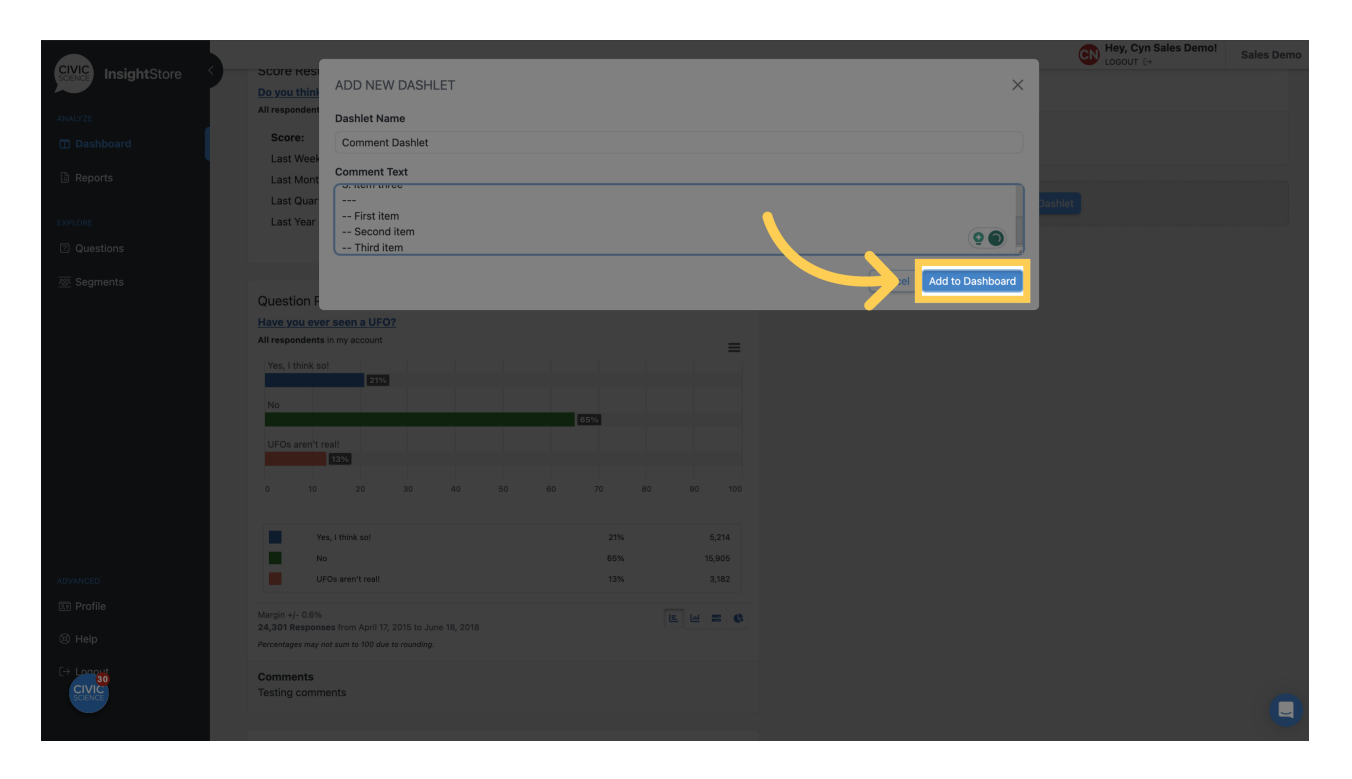

#### **10. Click the kebab menu to edit the dashlet.**

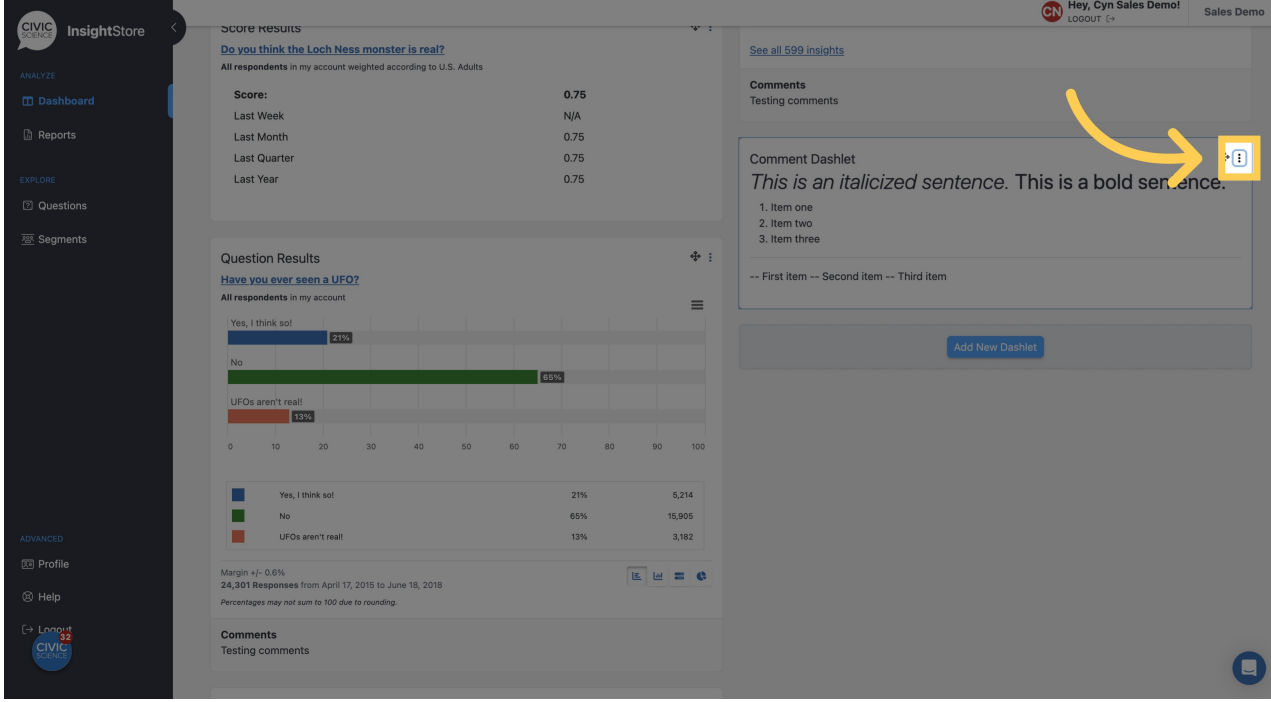

## **11. Click** *Settings***.**

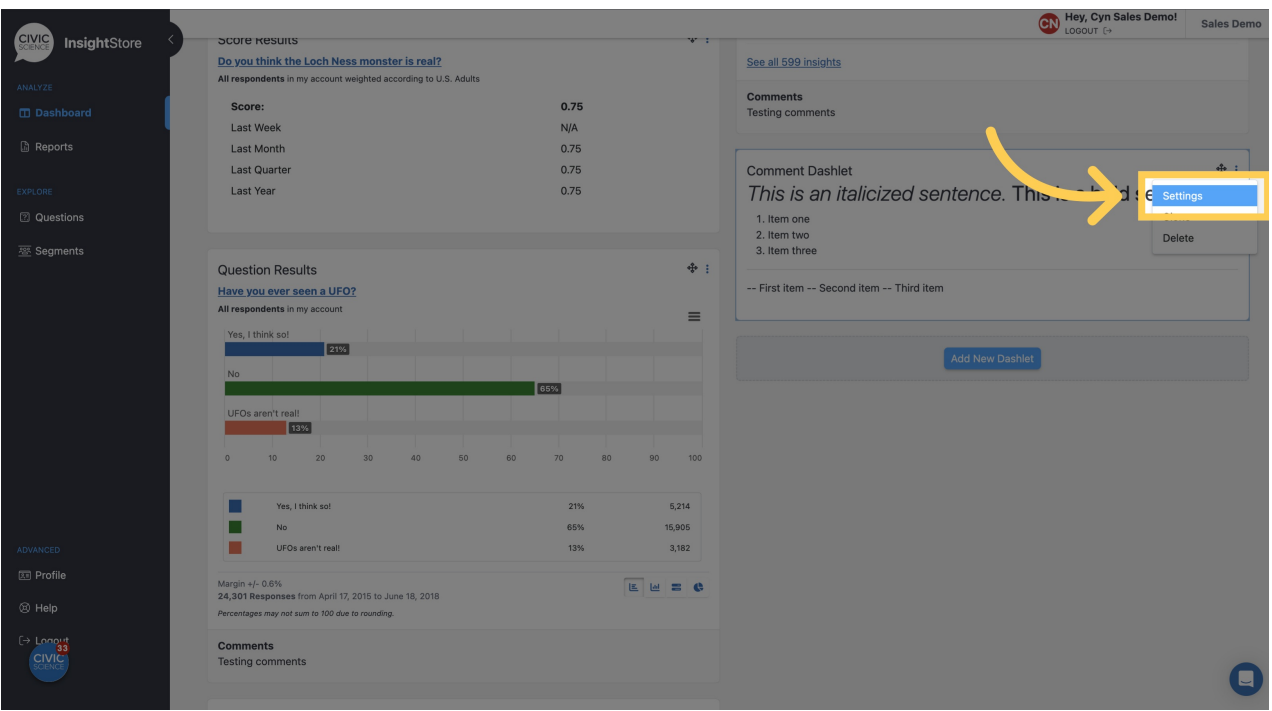

## **12. Make any desired changes.**

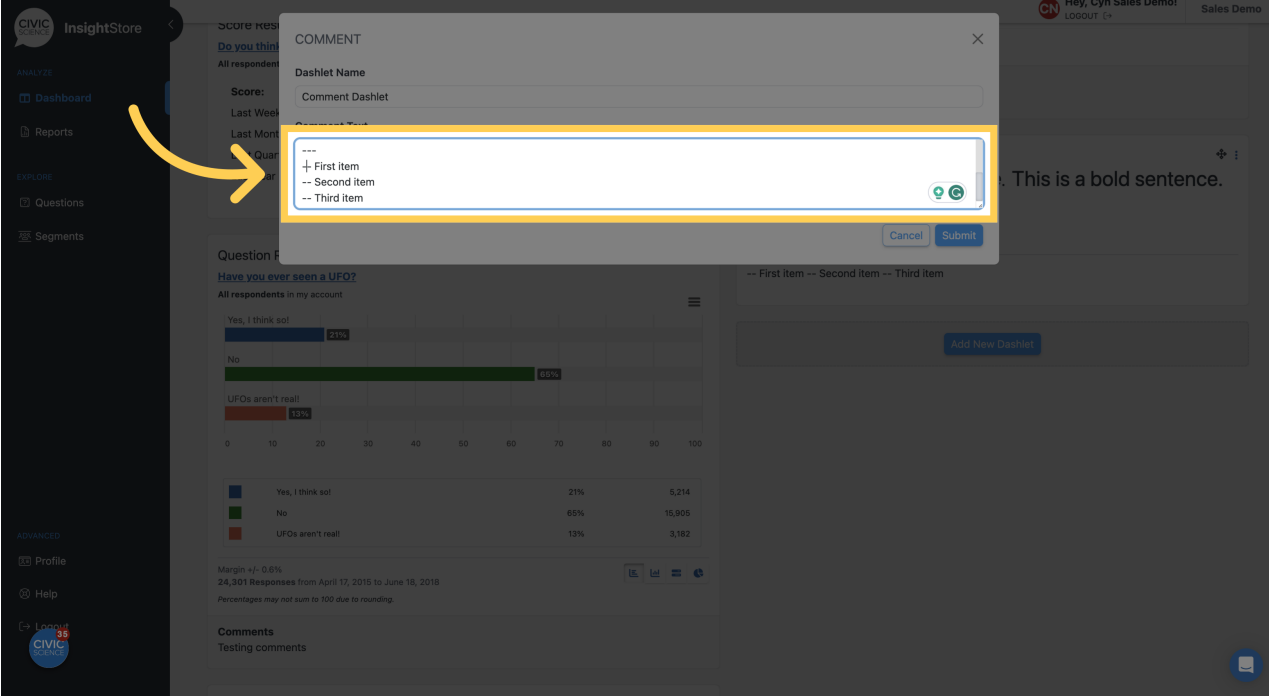

**13. Click** *Submit* **to save the changes, then view your revised dashlet.**

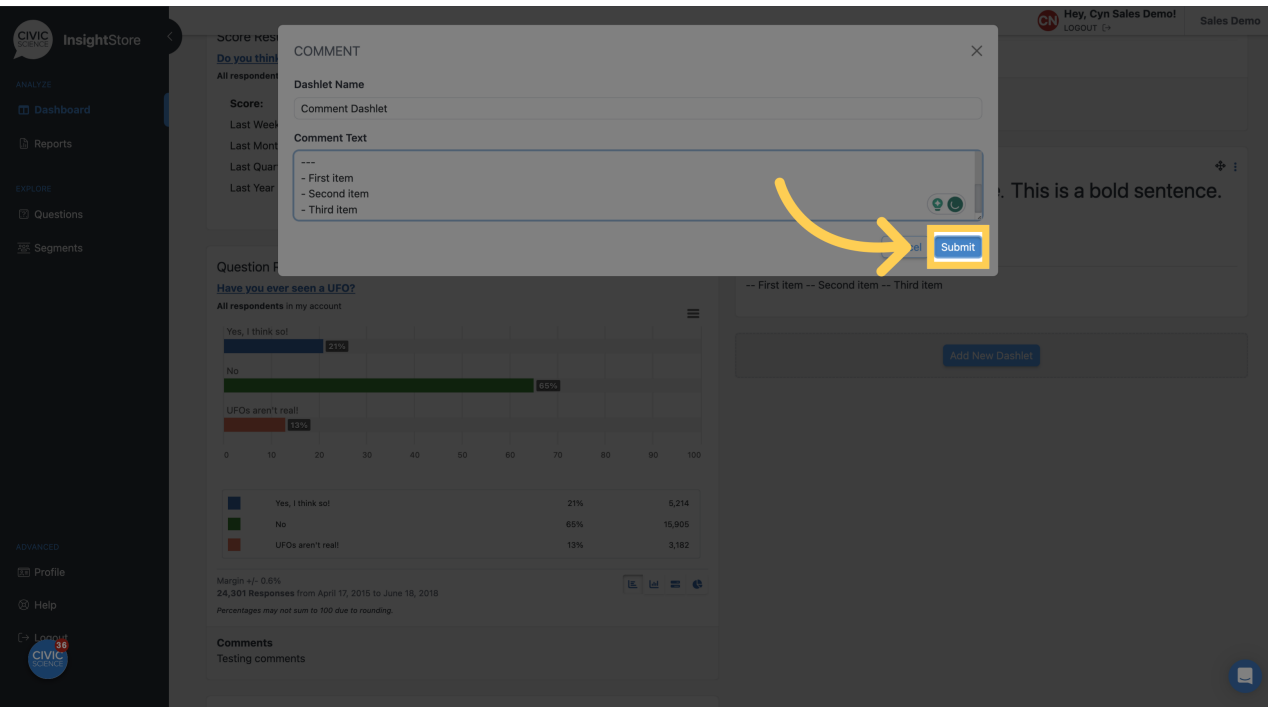

**14. To move the dashlet, click on the move cursor symbol. Drag the dashlet to its new location.**

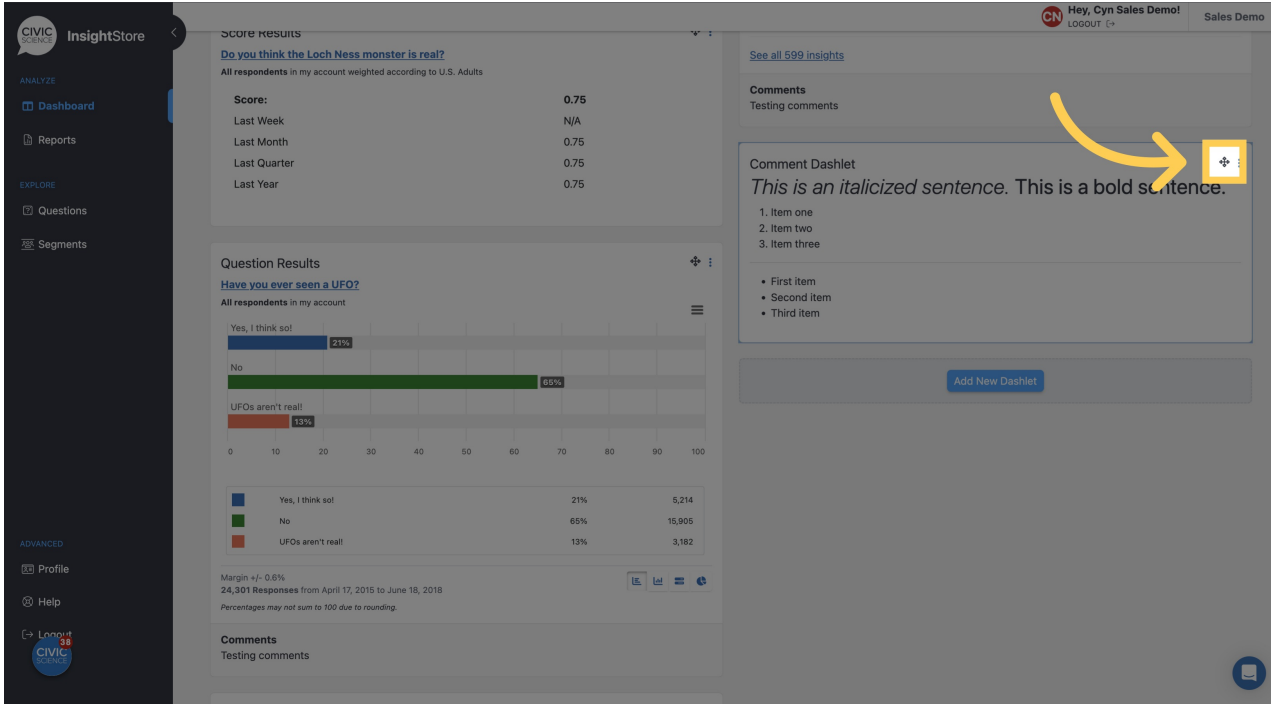